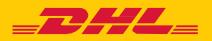

## **MYBILL** A USER GUIDE FOR DHL CUSTOMERS

# CONTENTS

| DHL MyBill                                                  |
|-------------------------------------------------------------|
| What is DHL MyBill?5                                        |
| DHL MyBill features5                                        |
| DHL MyBill – Advantages and benefits5                       |
| How to register for MyBill online6                          |
| DHL MyBill desktop functionalities8                         |
| Dashboard10                                                 |
| View invoices11                                             |
| View shipment detail (Waybill & supporting documentation)13 |
| Placing an invoice into query15                             |
| Track & trace                                               |
| Paying an invoice18                                         |
| Tariff enquiry20                                            |
| Customised CSV files21                                      |
| Create a new customised CSV template22                      |
| Archive                                                     |
| Downloads25                                                 |
| Reports                                                     |
| My account                                                  |
| Search                                                      |
| Help                                                        |
| Appendix                                                    |
| Appendix A – FAQ35                                          |

## DHL MYBILL

This guide provides an overall view of DHL MyBill; what it is, the features, advantages and benefits, how to register online and user instructions.

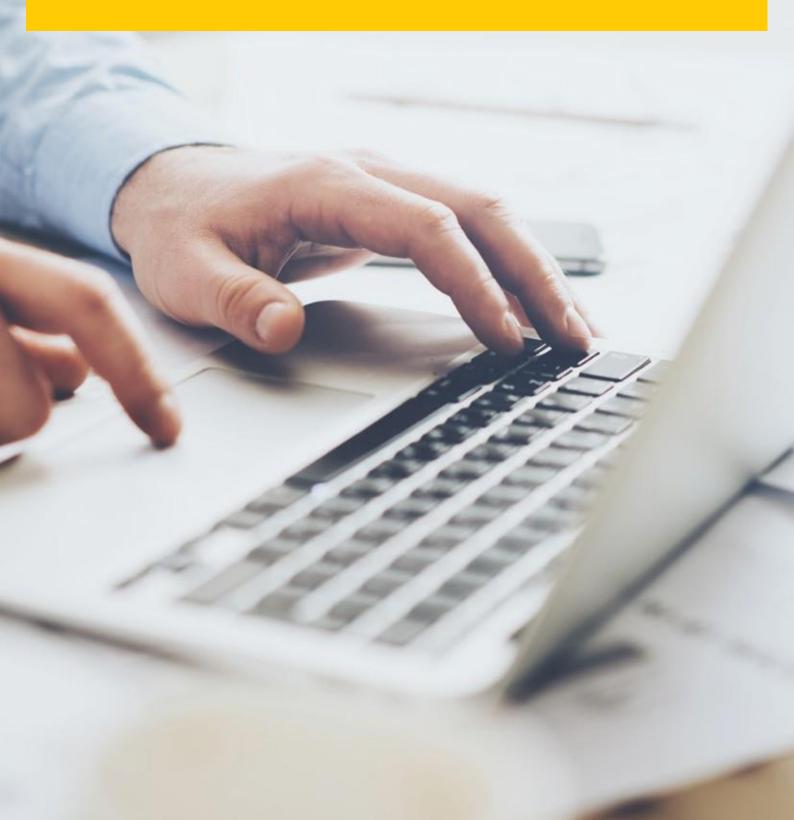

### WHAT IS DHL MYBILL?

- MyBill is DHL's e-invoicing portal for our customers.
   It is environmentally friendly and efficient way of delivering your invoice which will enable you to manage DHL's invoicing online.
- n It is a free online service.
- n It eliminates paper and processes invoices quickly, simply and securely.
- n It is a unique and powerful service that will help you save time and money.
- Registration takes just moments so you can quickly begin to enjoy the benefits of a greener, more efficient process.

### **DHL MYBILL FEATURES**

- n A free online user-friendly service for all customers, allowing for multiple users with 24/7 access.
- n Secure VAT compliant all VAT compliant invoices, credit and debit notes can be viewed.
- n Compatible with existing financial systems.
- n Country-wide and multilingual.
- n Online logging of invoice queries; view historical invoices for up to 12 months.
- n View full shipper and receiver address details within the downloads.
- n Multi document download function.
- n Choice of downloadable invoice formats (PDF, CSV, XML).
- Email notification for newly issued e-invoices
   by DHL. Where not oversized (exceeds 5MB), the
   PDF will be attached.
- n Online payment, via credit or debit card.

### **DHL MYBILL – ADVANTAGES AND BENEFITS**

| Online query                | Raise a query on any invoice online, saving the need to telephone.<br>You also have a query log to view all queries.                                                                                                    |
|-----------------------------|----------------------------------------------------------------------------------------------------|
| Quick delivery              | With DHL MyBill, your invoices are delivered to the correct person/people/team.<br>No more postal delays or missing invoices.                                                                                                    |
| Multilingual                | DHL MyBill portal enables you to view and manage your invoices in the language of your choice.                                                                                                    |
| Instant downloads           | With DHL MyBill you can save time and eliminate input errors by downloading invoice data directly into your finance systems.                                                                                                    |
| E-archive                   | DHL MyBill provides an online history service and will automatically archive your invoices online, providing access to copies for up to 12 months, so there is no need to waste any more time searching through filing cabinets or chasing paper copies. |
| Ease of use                 | With DHL MyBill you will be able to access and view your invoices and waybills online with just a few 'clicks' thus making the approval and query process more simple and convenient to your business.                                                   |
| Environmentally<br>friendly | Supports DHL to achieve their environmental goals by converting paper invoices Globally to electronic delivery.                                                                                                    |

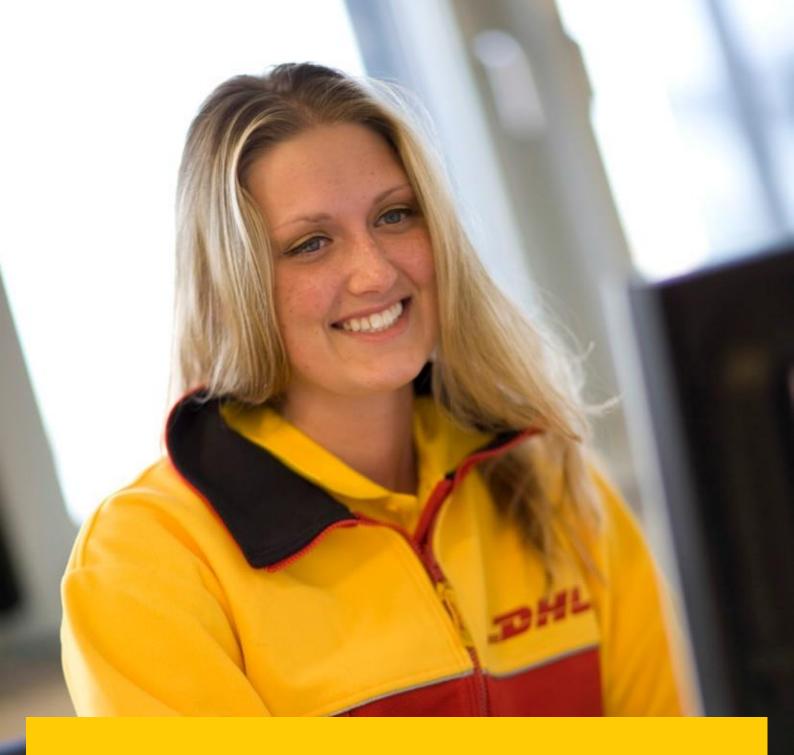

## HOW TO REGISTER FOR MYBILLONLINE

- → Click or access the URL: mybill.dhl.com/login
- → Click on the 'Sign up to MyBill' button.

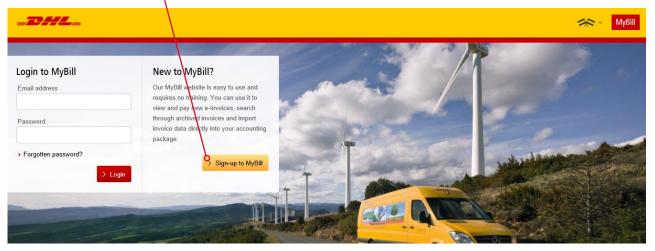

- → Select the country from the drop down box then click on 'Continue'.
- Complete the necessary information (mandatory fields indicated with an asterisk) followed by clicking 'Save and Continue'.

| _ <b></b>                                                                                                    |                                                                                                    | MyBill                                                                                            |
|----------------------------------------------------------------------------------------------------|----------------------------------------------------------------------------------------------------|---------------------------------------------------------------------------------------------------|
| REGISTER AND GET STARTED WITH MYBILL                                                                                                    | April                                                                                                    | Login to MyBill Email address Password Forgotten password? S togin                                |
| Register your account<br>The MyBI hub gives you access to your DHL invoices and the facility to make payments on-line. You must be<br>Language preference* | an existing DHL Express customer to register - It only takes a few minutes!<br>Your DHL Account Number*                                                  |                                                                                                   |
| English - UK                                                                                                    | r our brit. Account Humber                                                                                                    | What's my account number?<br>Your account number can be found in the top right of your latest DHL |
| Company details<br>Company Name*                                                                                                    | Please register one account at a time. Once the 'Save and Continue' button is clicked, you will have the<br>opportunity to register additional accounts. | Invoice (illustrated below)                                                                       |
|                                                                                                    | e.g. GB123456789                                                                                                    | Account Number: 131234567<br>Involce Date: 30 June 2006<br>Number of Pages: 1 of 2                |
| Company Address*                                                                                                    |                                                                                                    | For Invoice Enquiries                                                                             |
| Address line 1                                                                                                    |                                                                                                    | C 020 883 15399<br>Hite: www.dhl.co.uk/invoicenquiries                                            |

- → Your request will then be sent to DHL to be fully registered for MyBill. Within 24 hours you will receive a notification email with the details of your username and the temporary password. You will then be able to login and amend the password.
- → Please ensure the email address in the notification is added to your 'safe list of senders'.

## DHL MYBILL DESKTOP FUNCTIONALITIES

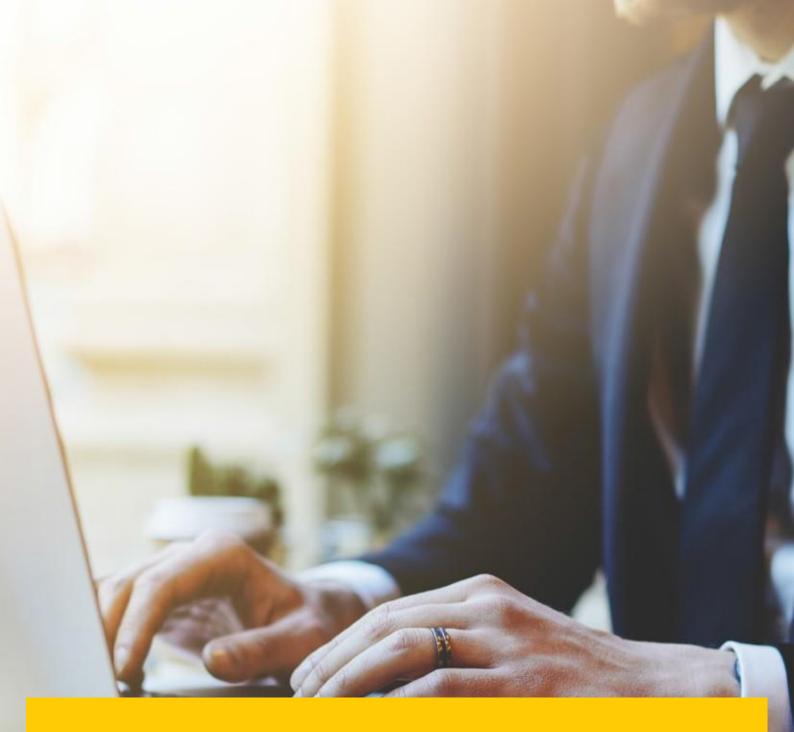

- → Once logged into MyBill you will receive a welcome message which may be closed by either selecting 'Get Started' or the cross in the top right hand corner.
- → This will direct you to the main dashboard where you can navigate to various screens.

|    | INE PATIVIE | INT PURIA | YBIL         |   |
|----|-------------|-----------|--------------|---|
|    |             | 111.500   | 5            | X |
|    |             | in a      | >            |   |
| V. | 1           | >         | ~            |   |
| ~  | V           |           | $\checkmark$ |   |
|    | 1.          |           | 11           |   |
|    |             |           |              |   |

→ The Menu bar comprises of the following options:

| _DHI      |         |           |         |            |        |      |
|-----------|---------|-----------|---------|------------|--------|------|
| Dashboard | Archive | Downloads | Reports | My Account | Search | Help |

- 1. Dashboard will display the outstanding invoices, where you can view, dispute or pay the invoice(s)
- 2. Archive will display the closed / paid invoices
- 3. Downloads will display your previous downloads (retained for a 24 hour period)
- 4. Reports can generate a query report
- 5. My Account allows you to change your password, view a statement, view account permissions and add or remove users
- 6. Search Allows you to search for particular data on specific fields or date range
- 7. Help Provides step by step help

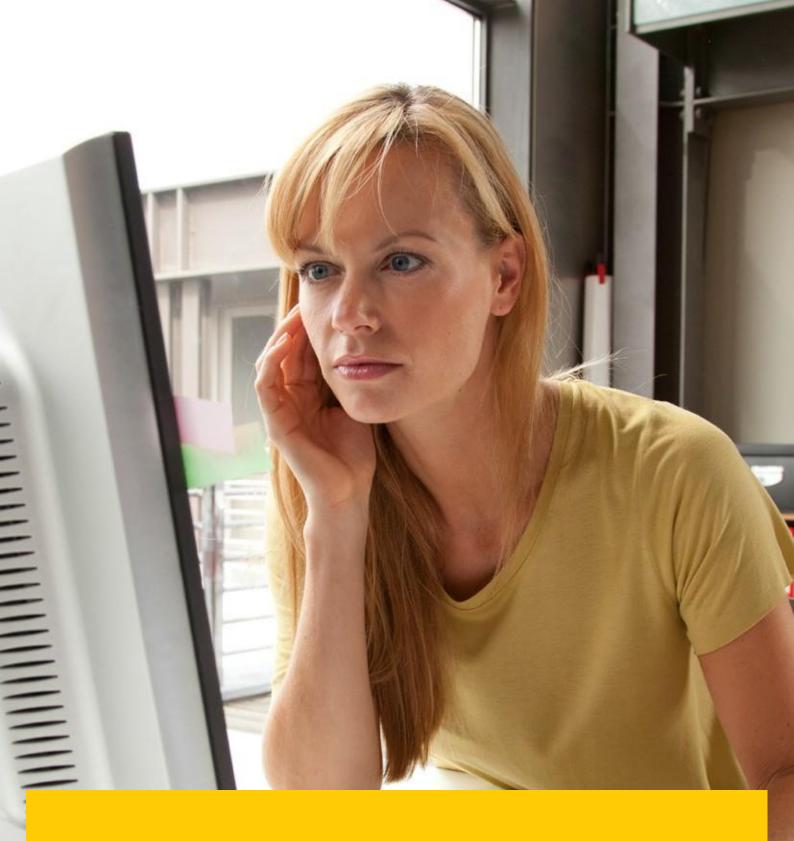

## DHL MYBILL DASHBOARD

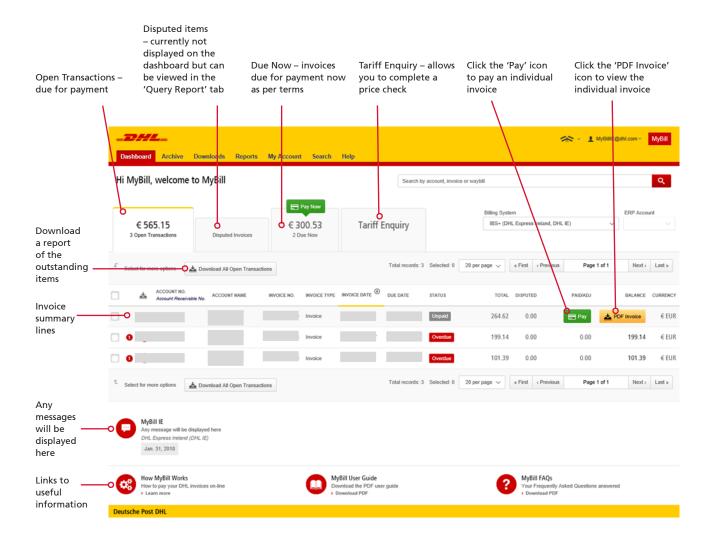

DHL Express

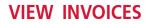

Invoices can be viewed either individually or in bulk.

→ To view a single invoice, hover your mouse over the invoice line and the 'PDF invoice' button will be displayed. Click to open the PDF.

| Type of Serv            | vice                                 | Number of<br>Shipments | Total<br>Weight  | Number<br>of Items | Standard<br>Shipping<br>Charge | Total of Extra<br>Charges | VAT                    | Total<br>amount<br>(incl. VAT) |
|-------------------------|--------------------------------------|------------------------|------------------|--------------------|--------------------------------|---------------------------|------------------------|--------------------------------|
| ECONOMY S               | ORLDWIDE EU<br>ELECT<br>E ADJUSTMENT | 1<br>7                 | 2.00<br>1,759.00 | 1<br>76            | 4.00<br>117.80                 | 0.10<br>31.45             | 0.94<br>34.35<br>-0.02 | 5.04<br>183.60<br>-0.02        |
| Total                   |                                      | 8                      | 1,761.00         | 77                 | 121.80                         | 31.55                     | 35.27                  | 188.62                         |
| Analysis of             | Extra Charges                        |                        | Total            |                    |                                |                           |                        |                                |
| FUEL SURCH<br>OVER WEIG |                                      |                        | 3.05<br>28.50    |                    |                                |                           |                        |                                |
| Total Extra             | Charges                              |                        | 31.55            |                    |                                |                           |                        |                                |
| Analysis of             | VAT                                  |                        |                  |                    |                                |                           |                        | Total                          |
| Code                    | Code Description                     |                        |                  |                    |                                | Rate                      | Taxable Total          | VAT                            |
| A<br>Total VAT          | TAXABLE                              |                        |                  |                    |                                | 23.00%                    | 153.35                 | 35.27<br><b>35.27</b>          |

|                            |                    | Total (Excl. VAT) | VAT   | Total (Incl. VAT) |
|----------------------------|--------------------|-------------------|-------|-------------------|
| Payment due date: 14-02-18 | Total Amount (EUR) | 153.35            | 35.27 | 188.62            |

2///

0818 221188

0818 221020

ie.invenq@dhl.com

Invoice Number: Account Number: VAT Number:

Invoice Date: Number of Pages: For Invoice Enquiries Telephone:

Fax:

Email:

To view multiple invoices, select the invoices by ticking the checkbox against each invoice.
 A selection of additional buttons will be displayed under the tabs. Select the 'Download' button.
 Select the 'PDF' option, followed by the 'Download' button.

| Hi MyBill, welcor                                                                                                    | me to M <mark>y</mark> Bill                                                                      |                                    |                   | Search by account, invoice or wa | ybill                                                                          |                                                                                          |                      |           | ٩            |
|----------------------------------------------------------------------------------------------------|--------------------------------------------------------------------------------------------------|------------------------------------|-------------------|----------------------------------|--------------------------------------------------------------------------------|------------------------------------------------------------------------------------------|----------------------|-----------|--------------|
| € 565.15<br>3 Open Transactions                                                                                                    | Disputed Invoices                                                                                | E Pay Now<br>€ 300.53<br>2 Due Now | Tariff Enquiry    |                                  | Billing S<br>IBS+                                                              | ystem<br>(DHL Express Ire                                                                | and, DHL IE) V       | ERP Accou | int          |
| Pay O Dispu                                                                                                    | ute 📥 Download 📥 Dow                                                                             | vnload All Open Transactions       |                   | Total records: 3 Selected: 3     | 20 per page 🗸                                                                  | « First c                                                                                | Previous Page 1 of 1 | Next>     | Last »       |
| ACCOUNT<br>Account F                                                                                                    | T NO. ACCOUNT NAME                                                                               | INVOICE NO. INVOICE                | TYPE INVOICE DATE | E DATE STATUS                    | TOTAL                                                                          | DISPUTED                                                                                 | PAID/ADJ             | BALANCE   | CURREN       |
|                                                                                                    |                                                                                                  |                                    |                   |                                  |                                                                                |                                                                                          |                      |           |              |
|                                                                                                    |                                                                                                  | Invoice                            |                   | Unpaid                           | 264.62                                                                         | 0.00                                                                                     | 0.00                 | 264.62    | €EU          |
| 0                                                                                                    |                                                                                                  | Invoice                            |                   | Unpaid                           | 264.62                                                                         | 0.00                                                                                     | 0.00                 | 264.62    |              |
| Go back a page                                                                                                    |                                                                                                  | Invoice                            |                   |                                  | 199.14                                                                         | 0.00                                                                                     | 0.00<br>* - *        |           | € EU<br>€ EU |
| Archive De<br>Download Sele<br>( Go back a page<br>Download Preferences<br>Issue select your download prefer<br>Issue select your download prefer<br>Issue select your d | ences below<br>mation, indicated by 🙆 is only available in<br>leved in MyBill for these records. | Search Help                        |                   |                                  | 199.14                                                                         | 0.00                                                                                     | 0.00                 | 199.14    | €E           |
| Contraction of the second second sec                                                                                                    | ences below<br>mation, indicated by 🙆 is only available in<br>leved in MyBill for these records. | Search Help                        |                   |                                  | 199,14<br>E Zip 1<br>Vour dow<br>1 files in<br>PDF Inv<br>137.97 K<br>Total DC | 0.00<br>lie Summary<br>Intel will be combine<br>Intel<br>(0.1340) approx.<br>winked Spec | 0.00<br>* - *        | 199.14    | €E           |

→ Downloads will appear in the 'Download' menu tab.

| Dashboard Archive Downloads                                                                  | Reports My Account | Search Help                  |                                |                     |             |        |        | 📯 - 1 MyBillE@dhl.com - MyB                                                                                                    |
|----------------------------------------------------------------------------------------------|--------------------|------------------------------|--------------------------------|---------------------|-------------|--------|--------|----------------------------------------------------------------------------------------------------|
| Active Downloads<br>All active downloads are available<br>You may continue to browse the sil |                    |                              |                                |                     |             |        |        | How do I create downloads?<br>You can built downloads within the Arctive or Search facility<br>ACME Company                                             |
| £                                                                                            |                    | Total records: 1 Selected: 0 | 20 per page $ \smallsetminus $ | « First c Previous  | Page 1 of 1 | Next - | Last » | Ret Download                                                                                                    |
| STARTED                                                                                      | TOTAL FILES        | RETRIEVED FILE\$             |                                |                     |             |        |        |                                                                                                    |
| lan. 31, 2018, 2:35 p.m. GMT                                                                 | 1                  | 1                            |                                | wnload Zip file 🗙 C | ancel       |        |        | With a list of invoices available, simply tick those you wish to download and then press the Download butto<br>to start building your download tile(s). |
| t                                                                                            |                    | Total records: 1 Selected: 0 | 20 per page                    | « First « Previous  | Page 1 of 1 | Next - | Last » | to start ounding your download rings).                                                                                                    |

Click on the 'Download Zip file' button to retrieve the zip file and the PDFs.

## VIEW SHIPMENT DETAILS (WAYBILL & SUPPORTING DOCUMENTATION)

→ To view shipment details, hover over the invoice line and click on any field that has a hyperlink i.e. account, invoice number or customer name. This will take you to the 'Invoice' page where you can:

1. View download options

- 2. View the Waybills on that invoice (this is the landing page)
- 3. View the history of the invoice i.e. creation date by clicking on the tab
- 4. View the Dispute history by clicking on the tab

| Dashboard Archiv           | e Downloads Reports                        | My Account Search H       | elp    |                               |                  |               | 省<br>、                      | 1 MyBillE@dhl.com > | MyBill |
|----------------------------|--------------------------------------------|---------------------------|--------|-------------------------------|------------------|---------------|-----------------------------|---------------------|--------|
| Invoice<br>The full detail | s of this invoice are available within the | e PDF download below.     |        |                               |                  |               |                             |                     |        |
| Invoice Number             |                                            | Account Number            |        | Invoice Date<br>Dec. 26, 2017 | Status<br>Unpaid |               | Original Amount<br>€ 264.62 |                     |        |
| 🛓 Download Xml 🗸           | r Pay                                      |                           |        |                               |                  |               |                             |                     |        |
| 2                          | 8                                          | 4                         |        |                               |                  |               |                             |                     |        |
| 🔀 Waybills                 | <ol> <li>Invoice history</li> </ol>        | Dispute history<br>2 Sent |        |                               |                  |               |                             |                     |        |
| WAYBILL #                  | BILLED WEIGHT                              | SHIP DATE                 | SENDER | RECEIVER                      |                  | TOTAL CHARGES |                             | DOWNLOAD            |        |
|                            | 11.00                                      | Dec. 14, 2017             |        |                               |                  | 132.31        | 📥 Track                     | 📩 Image             |        |
| Q                          | 11.00                                      | Dec. 19, 2017             |        |                               |                  | 132.31        | A Track                     | 📩 Image             |        |
|                            |                                            |                           |        |                               |                  |               |                             |                     |        |

→ Click on the hyperlink of the Waybill number to display the shipment details.

| 🔀 Waybill           |                           |                                | $\times$ |
|---------------------|---------------------------|--------------------------------|----------|
| Waybill #           | Shippers Reference        | Shipment Date<br>Dec. 14, 2017 |          |
| Pieces<br>1         | Tender Weight<br>10.00 KG | Billed Weight<br>11.00 KG      |          |
| Origin / Sender     | Destin                    | ation / Receiver               |          |
|                     |                           |                                |          |
|                     |                           |                                |          |
|                     |                           |                                |          |
| Content Description | Charge                    | 25                             |          |
|                     | EXPR                      | ESS 12:00 doc                  | € 105.51 |
|                     | FUEL                      | SURCHARGE                      | € 14.5   |
|                     | DRY                       | CE UN1845                      | € 12.3   |
|                     | PREN                      | 11UM 12:00                     | €0.0     |
|                     | Origin                    | nal Amount                     | € 132.31 |

Alternatively, you can click on the 'Image' button to open the actual waybill (AWB) image and any supporting documentation (like commercial invoice, SAD).

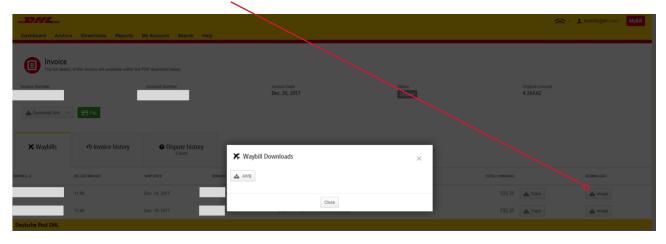

→ Click on the relevant button to display the document.

|              | -24                                                                                                    | <b>z</b> _                       |
|--------------|----------------------------------------------------------------------------------------------------|----------------------------------|
|              | * ARCHIVE DOC * WPX                                                                                           |                                  |
| 0.81         | Fran :                                                                                                    | LGW                              |
|              | UNITED KINGDOM Contect                                                                                        | - 7429                           |
|              | Gestenzi:<br>+\$72 Te                                                                                         | 746 527                          |
| A<br>Sectors | 1 Land                                                                                                    | ,                                |
| 24 ST        | L Israel                                                                                                    |                                  |
| 199          | . IL – TLV – TLV                                                                                              | -                                |
| a statut     | Preduct:<br>[P] EXPRESS WORLDWIDE (48)<br>Payment code:<br>PHT AUC:<br>Terms of Trade:<br>Feature / Services: |                                  |
|              | Ref: 029345418 Shpt Walk: 0.5 kg                                                                              | <ul> <li>al Pieces</li> </ul>    |
|              | Custom Val: 69.10 G8P Ship mest Date: 2017-136-51                                                             |                                  |
|              |                                                                                                    | kesisetsi<br>Masijiktor Aka<br>d |
|              | License Plates of pieces in shipment                                                                          |                                  |

## PLACING AN INVOICE INTO QUERY

An invoice can be placed into query in two ways:

- 1. Click on any field that has a hyperlink i.e. account number which will open the 'Invoice' page.
- 2. Click on the Dispute History tab.

| _DHL_                       |                                            |                           |                               |               | 1                           | 🗢 🕤 👤 MyBillE@dhl.c | om - MyBill  |
|-----------------------------|--------------------------------------------|---------------------------|-------------------------------|---------------|-----------------------------|---------------------|--------------|
| Dashboard Archive           | Downloads Reports M                        | lly Account Search Help   |                               |               |                             |                     |              |
| Invoice<br>The full details | of this invoice are available within the P | PDF gownload below.       |                               |               |                             |                     |              |
| Invoice Number              |                                            | Account Number            | Invoice Date<br>Dec. 26, 2017 | Status        | Original Amount<br>€ 264.62 |                     |              |
|                             | · '                                        |                           |                               | onpaid        |                             |                     |              |
| 📥 Download Xml 🗸 🗸          | Pay Pay                                    |                           |                               |               |                             |                     |              |
|                             |                                            | 6                         |                               |               |                             |                     |              |
| 🔀 Waybills                  | <ol> <li>Invoice history</li> </ol>        | Dispute history<br>2 Sent |                               |               |                             |                     |              |
| DISPUTE CASE ID             |                                            | RAISED BY                 |                               | DISPUTE DATE  | STATUS                      | TOTAL DISPUTED      |              |
| 1                           |                                            | MyBilliE@dhl.com          |                               | Jan. 26, 2018 | Sent                        | € 264.62            | View Dispute |
| 0                           |                                            | MyBillE@dhl.com           |                               | Jan. 26, 2018 | Sent                        | € 264.62            | View Dispute |
| 1 Create Dispute            |                                            |                           |                               |               |                             |                     |              |
| Ĭ                           |                                            |                           |                               |               |                             |                     |              |
|                             |                                            |                           |                               |               |                             |                     |              |

→ Within this section you can view existing queries or click on 'Create Dispute' to register a new query.

| _DHL_                                          |                                                                       |                                             |        | 🦟 🗸 🕺 MyBillE@dhl.com 🗸 👷 MyBillE@dhl.com |
|------------------------------------------------|-----------------------------------------------------------------------|---------------------------------------------|--------|-------------------------------------------|
| Dashboard Archi                                | ive Downloads Reports My Accoun                                       | it Search Help                              |        |                                           |
| Dispute                                        | e Invoice<br>you have been charged in error, or wish to dispute an in | which heads follow the instructions helper  |        |                                           |
| -                                              | dashboard screen                                                      | voice prease follow the instructions below. |        |                                           |
|                                                |                                                                       |                                             |        |                                           |
| INVOICE NUMBER                                 | ACCOUNT NUMBER                                                        | INVOICE DATE                                | STATUS | ORIGINAL AMOUN                            |
|                                                |                                                                       | Dec. 26, 2017                               | Unpaid | € 264.6                                   |
| II fields with * are require                   | I for your dispute and any further comments below.                    |                                             |        |                                           |
| Select a dispute reason<br>Contact Telephone * | 1*                                                                    |                                             |        | ~                                         |
| dd a comment *                                 |                                                                       |                                             |        |                                           |
|                                                |                                                                       |                                             |        | Submit dispute                            |

→ Click on the 'Submit dispute' button to register your query.

#### → A dispute reference will be displayed.

| Dashbaard Archive Downloads Reports My Account Search Help                        | 🛞 - 💄 MytillE@dit.com -                                         | MyBill  |
|-----------------------------------------------------------------------------------|-----------------------------------------------------------------|---------|
| Hi MyBill, welcome to MyBill                                                      | Search by account, involce or waybill                           | Q       |
| € 565.15<br>3 Open Transactions Disputed Invoices € 300.53<br>2 Due Now           | Billing System ERP Acco<br>IBS+ (DHL Express Ireland, DHL IE) ✓ | unt 🗸   |
| 5 Select for more options                                                         |                                                                 |         |
| Dispute with case_ld 43 for invoice with numbe     has been successfully created. |                                                                 |         |
| ACCOUNT NO. ACCOUNT NAME INVICE NO. INVICE TYPE INVICE D                          | DATE O DUE DATE STATUS TOTAL DIPUTED PADADJ BALANCE             | CURRENC |
| t. Select for more options 📩 Download All Open Transactions                       |                                                                 |         |

→ The alternative method is to tick the checkbox against the invoice, which will display the additional buttons under tabs. Select the 'Dispute' button.

| Dashboard Archive D             | ownloads Reports My | Account Search He          | Ip              |              |          |                            |                              |                                                                                    | <b>※</b>                                | 👤 MyBillE@dhi | com∼ MyBill  |
|---------------------------------|---------------------|----------------------------|-----------------|--------------|----------|----------------------------|------------------------------|------------------------------------------------------------------------------------|-----------------------------------------|---------------|--------------|
| Hi MyBill, welcome to           | o MyBill            |                            |                 |              | Search   | by account, invoice or way | bill                         |                                                                                    |                                         |               | ٩            |
| € 565.15<br>3 Open Transactions | Disputed Invoices   | ₽ау Now € 300.53 2 Due Now | Tariff Enquiry  |              |          |                            |                              |                                                                                    | System<br>(DHL Express Ireland, DHL IE) | ~ [           | RP Account   |
| Pay ? Dispute                   | 📩 Download          | d All Open Transactions    |                 |              |          |                            | Total records: 3 Selected: 1 | 20 per page $\!\!\!\!\!\!\!\!\!\!\!\!\!\!\!\!\!\!\!\!\!\!\!\!\!\!\!\!\!\!\!\!\!\!$ | « First v Previous                      | Page 1 of 1   | Next> Last » |
| ACCOUNT N<br>Account Rec        |                     | ME INVOICE NO              | ). INVOICE TYPE | INVOICE DATE | DUE DATE | STATUS                     | TOTAL                        | DISPUTED                                                                           | PAID/ADJ                                | BALA          | ICE CURREN   |
| •                               |                     |                            |                 |              | None     | Unpaid                     | 264.62                       | 0.00                                                                               | 0.00                                    | 264           | .62 € EU     |

### TRACK AND TRACE

When viewing an invoice you can track a shipment without leaving MyBill.

- Click on the hyperlink on any field i.e. invoice, account number or company name which will take you to the 'Invoice page'.
- → Click on the 'Track' button on the HAWB in question.

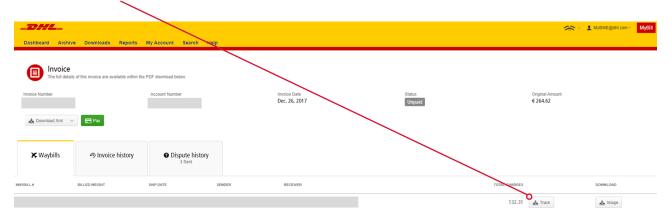

#### → This will open the tracking details.

#### > DHL Ireland | > Express | Tracking

#### Track DHL Express Shipments

Here's the fastest way to check the status of your shipment. No need to call Customer Service – our online results give you real-time, detailed progress as your shipment speeds through the DHL network.

| Res | ult S | umm | ary |
|-----|-------|-----|-----|
|-----|-------|-----|-----|

| <b>√</b> | Waybill:<br>Signed for by:<br>> Get Signature Proof of Delivery | Friday, December 15, 2017 at 09:29<br>Origin Service Area:<br>> SHANNON - CLARE - IRELAND, REPUB<br>Destination Service Area:<br>> PARIS - VILLENEUVE LA GARENNE - F | 1 Piece |         |
|----------|-----------------------------------------------------------------|----------------------------------------------------------------------------------------------------|---------|---------|
| Frida    | ay, December 15, 2017                                           | Location                                                                                                    | Time    | Piece   |
| 11       | Delivered - Signed for by :                                     | VILLENEUVE LA GARENNE                                                                                                    | 09:29   | 1 Piece |
| 10       | With delivery courier                                           | PARIS - FRANCE                                                                                                    | 09:22   | 1 Piece |
| 9        | Arrived at Sort Facility PARIS - FRANCE                         | PARIS - FRANCE                                                                                                    | 07:11   | 1 Piece |
| 8        | Departed Facility in PARIS - FRANCE                             | PARIS - FRANCE                                                                                                    | 06:38   | 1 Piece |
| 7        | Processed at PARIS - FRANCE                                     | PARIS - FRANCE                                                                                                    | 06:10   | 1 Piece |
| 6        | Departed Facility in LEIPZIG - GERMANY                          | LEIPZIG - GERMANY                                                                                                    | 03:56   | 1 Piece |
| 5        | Processed at LEIPZIG - GERMANY                                  | LEIPZIG - GERMANY                                                                                                    | 02:18   | 1 Piece |
| 4        | Arrived at Sort Facility LEIPZIG - GERMANY                      | LEIPZIG - GERMANY                                                                                                    | 00:21   | 1 Piece |
| Thur     | sday, December 14, 2017                                         | Location                                                                                                    | Time    | Piece   |
| 3        | Departed Facility in SHANNON - IRELAND,<br>REPUBLIC OF          | SHANNON - IRELAND, REPUBLIC OF                                                                                                    | 19:46   | 1 Piece |
| 2        | Processed at SHANNON - IRELAND,<br>REPUBLIC OF                  | SHANNON - IRELAND, REPUBLIC OF                                                                                                    | 19:35   | 1 Piece |
| 1        | Shipment picked up                                              | SHANNON - IRELAND, REPUBLIC OF                                                                                                    | 14:46   | 1 Piece |

> Hide Details

> Try a new search

Print »

## **PAYING AN INVOICE**

Within MyBill the invoices can be paid via three options:

- **1.** Invoices due as per the payment terms.
- 2. Single invoice.
- 3. Multiple invoices.

|                      | <b>1.</b> Via                                                                                     | a the 'Due Now' button         |                                                                    |                                       |                                    |                                              |                     |                       |
|----------------------|---------------------------------------------------------------------------------------------------|--------------------------------|--------------------------------------------------------------------|---------------------------------------|------------------------------------|----------------------------------------------|---------------------|-----------------------|
|                      | Dashboard Archive Downloads Report                                                                | ts My Accornt Search Help      |                                                                    |                                       |                                    | *                                            | 🗧 🖌 MyBillE@dhl.com | <mark>⊵ MyBill</mark> |
|                      | Hi MyBill, welcome to MyBill                                                                      | 0                              |                                                                    | Search by account, invoice or waybill |                                    |                                              |                     | ٩                     |
|                      | € 565.15<br>3 Open Transactions Disputed Invoices                                                 | € 300.53<br>2 Due Now          | nquiry                                                             |                                       |                                    | ) System<br>I+ (DHL Express Ireland, DHL IE) |                     | Account               |
|                      |                                                                                                   | Download All Open Transactions |                                                                    | Total records: 3 Sele                 | ted: 3 20 per page 🗸               | « First « Previous                           | Page 1 of 1 N       | lext > Last >         |
|                      | ACCOUNT NO. AC                                                                                    | COUNT NAME INVOICE NO. INVOIC  | CE TYPE INVOICE DATE 💿 DUE                                         | DATE STATUS                           | TOTAL DISPUTED                     | PAIDIADJ                                     | BALANCE             | CURRENCY              |
| 3. Pay               |                                                                                                   |                                |                                                                    | 2                                     | 64.62 0.00                         | 2 🖻 Pay                                      | PDF Invoice         | €EUR                  |
| multiple<br>invoices |                                                                                                   |                                |                                                                    | 1                                     | 99.14 0.00                         | 0.00                                         | 199.14              | €EUR                  |
|                      |                                                                                                   |                                |                                                                    | 1                                     | 01.39 0.00                         | 0.00                                         | 101.39              | €EUR                  |
|                      | 3 E Pay @ Dispute 📩 Download 📩                                                                    | Download All Open Transactions |                                                                    | Total records: 3 Sele                 | ted: 3 20 per page 🗸               | « First « Previous                           | Page 1 of 1 N       | iext > Last >         |
|                      | MyBill IE<br>Any message will be displayed here<br>CHL, Express Deland (CHL, (E)<br>Jan. 31, 2015 |                                |                                                                    |                                       |                                    |                                              |                     |                       |
|                      | How MyBill Works<br>How to pay your DHL invoices on-line<br>Learn more                            | C                              | MyBill User Guide<br>Download the PDF user guide<br>> Download PDF |                                       | MyBill F/Qs<br>Your Frequently Ask | ked Questions answered                       |                     |                       |
|                      | Deutsche Post DHL                                                                                 |                                |                                                                    |                                       | /                                  |                                              |                     |                       |
|                      |                                                                                                   |                                |                                                                    |                                       | 1                                  |                                              |                     |                       |

2. Pay an individual invoice

- → Select the invoices for payment and select the 'Pay' button.
- → Within the next screen, the invoices selected will be displayed along with a list of invoices that are almost due for payment should you wish to include any additional invoices.
- → Click on the 'Confirm' button to proceed to enter the card details.

| _DHL_                                                                                                    |                     |                                |
|----------------------------------------------------------------------------------------------------|---------------------|--------------------------------|
|                                                                                                    |                     | 🦟 - 👤 MyBillE@dhl.com - MyBill |
| Dashboard Archive Downloads Reports My Account Search Help                                                                                                    |                     |                                |
| Pay €264.62<br>You have selected the following invoices for payment. Please review your selection below and press "Confirm" to proceed to the payment process.                                |                     |                                |
| ACCOUNT NUMBER ACCOUNT NAME INVOICE NUMBER INVOICE TYPE INVOICE DATE DUE DATE STATUS                                                                                                    | ORIGINAL AMOUNT     | PAID/ADJ BALANCE               |
|                                                                                                    | € 264.62            | € 0.00 € 264.62                |
|                                                                                                    |                     | Total to pay € 264.62          |
| × Cancel                                                                                                    |                     | Confirm                        |
| The below invoice(s) are almost due, would you like to include them in the payment envelope? Please review your selection below and click "Add" to add these invoice to the payment envelope. |                     |                                |
| 5 🖻 Add                                                                                                    |                     |                                |
| ACCOUNT NUMBER ACCOUNT NAME INVOICE NUMBER INVOICE TYPE INVOICE DATE DUE DATE STATE                                                                                                    | TUS ORIGINAL AMOUNT | PAIDIADJ BALANCE               |
|                                                                                                    | € 199.14            | € 0.00 € 199.14                |
|                                                                                                    | € 101.39            | € 0.00 € 101.39                |
| t 🚍 Add                                                                                                    |                     |                                |

→ Once the payment has been processed a confirmation email will be sent to your email address.

| Payment reference:<br>Description:           | 306     |                                                                         |
|----------------------------------------------|---------|-------------------------------------------------------------------------|
| Amount (EUR):                                | €565.15 |                                                                         |
| Payment details * Indicates a required field |         |                                                                         |
| Card number *                                | ]       | Cardholder's name *                                                     |
| Expiry date *                                |         | Security code                                                           |
| Month Y                                      | ear •   | 3 digits on the back of the<br>card or 4 digits on the<br>front of card |
| Cancel payment                               |         | Make Payment                                                            |

The invoice status will be reflected as 'payment in progress' until the payment is received from your card payment provider.

## **TARIFF ENQUIRY**

Tariff Enquiry provides the rate per product based on your contractual agreement

- → Select the 'Tariff Enquiry' tab.
- → Enter the required information followed by selecting the 'Search' button.

| Dashboard Archive Downloads Reports My Account Search Help                                               |             |                                                                                                    | ☆ 1 MyGHE@dit.com                                                  |
|----------------------------------------------------------------------------------------------------|-------------|----------------------------------------------------------------------------------------------------|--------------------------------------------------------------------|
| Hi MyBill, welcome to MyBill                                                                             |             | Search by account, involve or way a                                                                                                    | ٩                                                                  |
| € 565.15<br>2 Open Transactions Disposed twolese E 300.53 2 Due New Tariff                               | Enquiry     |                                                                                                    | Billing System ERP Account<br>IBS+ (DH, Express Ireland, DH, IE) V |
| From<br>Carpe Control<br>RELARC ARP-RULE OF<br>Organ Data<br>Organ Data<br>Organ Salaus<br>United Salaus |             | Exercise Carry<br>Central Carry<br>Central Carry<br>Centr |                                                                    |
| Shipment Details<br>Drong Daw                                                                            |             | Account Details<br>Account Number                                                                                                    |                                                                    |
| Piece Details<br>Revenue of Paeus*                                                                       |             | Double Mennel           Destinet Maine           Explant Maine           Ban           Tag         em                                                                                                    |                                                                    |
| но, неситука+<br>t. 0.15 kg                                                                              | LENGTH (DAG | en la la la la la la la la la la la la la                                                                                                    | cr Q Sarri                                                         |

| 018-02-01, 12:00     |             | 12:30 |                 |  |
|----------------------|-------------|-------|-----------------|--|
| SERVICE \$           | PRICE + TAX | TAX   | BILLABLE WEIGHT |  |
| EXPRESS 12:00 DOC    | EUR         |       | 10.00 KG        |  |
| 12:00 PREMIUM        |             |       | 10.00 KG        |  |
| TOTAL                |             |       | 10.00 KG        |  |
| 018-02-01, 23:59     |             | 12:30 |                 |  |
| SERVICE\$            | PRICE + TAX | TAX   | BILLABLE WEIGHT |  |
| EXPRESS WORLDWIDE EU | EUR         |       | 10.00 KG        |  |
| TOTAL                |             |       | 10.00 KG        |  |

 $\rightarrow$  The prices for the relevant products, as per your contract, will be displayed.

### **CUSTOMISED CSV FILES**

A full CSV file of the billing data is available, however, should you only require selected fields there is the flexibility to customise the file thereby reducing the extract to your specification and displaying the data in a set order. In addition, if you receive numerous invoices you are able to concatenate (consolidate) the files making it easier to import into your accounting systems.

NOTE:

Customs invoices (invoices prefixed with DBI, DBC, DBD, DCI) cannot be included with the freight customisation.

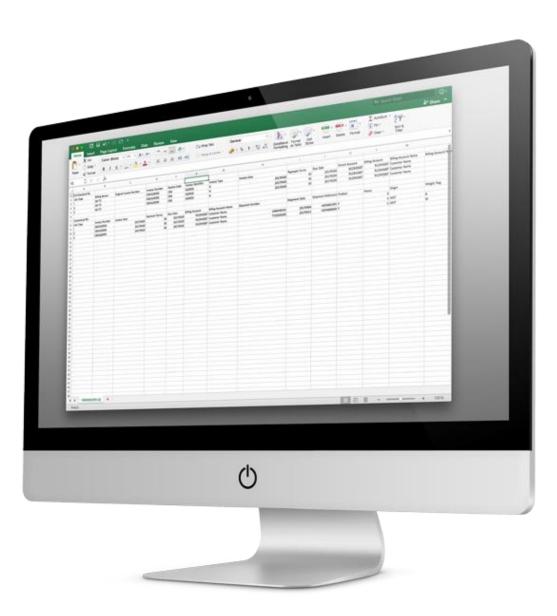

### **CREATE A NEW CUSTOMISED CSV TEMPLATE**

→ Within the 'Dashboard' tab, select the invoice(s) you wish to download the CSV file(s) for by ticking the checkbox against the invoice(s) in question.

| -DHL_                                                                                             |                |                                                                    |         |                                      |        |                                                                   | *                                                    | <ul> <li>Мувшефи</li> </ul> | hl.com - MyBill |
|---------------------------------------------------------------------------------------------------|----------------|--------------------------------------------------------------------|---------|--------------------------------------|--------|-------------------------------------------------------------------|------------------------------------------------------|-----------------------------|-----------------|
| Deshboard Archive Downloads Reports My Account Sea                                                | ch Help        |                                                                    |         |                                      |        |                                                                   |                                                      |                             |                 |
| Hi MyBill, welcome to MyBill                                                                      |                |                                                                    |         | Search by account, invoice or waybil | 1      |                                                                   |                                                      |                             | <b>Q</b>        |
| € 565.15<br>3 Open Transactions Disputed Involves 2 Due tow                                       |                |                                                                    |         |                                      |        |                                                                   | Billing System<br>185+ (DHL Express Ireland, DHL IE) | ~                           | ERP Account     |
| E Pay Dispute 🖄 Download All Open Transaction                                                     | ns             |                                                                    |         |                                      |        | Total records: 3 Selected: 3                                      | 20 per page 🤝 🦷 e First 🔄 e Previous                 | Page 1 of 1                 | Next > Last >   |
| ACCOUNT NO. ACCOUNT NO. ACCOUNT NO.                                                               | ME INVOICE NO. | INVOICE TYPE INVOICE DATE                                          | OUE DAT | status                               | TOTAL  | DISPUTED                                                          | PAIDIADJ                                             | BALANCE                     | CURRENCI        |
|                                                                                                   |                |                                                                    |         |                                      | 264.62 | 0.00                                                              | 0.00                                                 | 264.62                      | €EUR            |
|                                                                                                   |                |                                                                    |         |                                      | 199.14 | 0.00                                                              | 0.00                                                 | 199.14                      | € EUR           |
|                                                                                                   |                |                                                                    |         |                                      | 101.39 | 0.00                                                              | 0.00                                                 | 101.39                      | € EUR           |
| 1 Dispute Download All Open Transaction                                                           | ns             |                                                                    |         |                                      |        | Total records: 3 Selected: 3                                      | 20 per page 🤝 🦂 e First 🔄 Previous                   | Page 1 of 1                 | Next > Last >   |
| MyBill IE<br>Any message will be displayed here<br>CHC. Express Induct (CHC. RD)<br>Jan. 31, 2018 |                |                                                                    |         |                                      |        |                                                                   |                                                      |                             |                 |
| How MyBill Works<br>How to pay your DHL invides on-the<br>+ Learn more                            |                | MyBill User Guide<br>Download the PDF user guide<br>> Download PDF |         |                                      | 20 You | Bill FAQs<br>ar Frequently Asked Questions answere<br>ownload PDF | d                                                    |                             |                 |

Select the 'Download' button to initiate the 'Download Selection' page.

→ Select the requirement by ticking the checkbox, followed by the 'Standard CSV' option.

| Dashboard Archive Downloads Reports My Account Search Help                                                                                                    |
|----------------------------------------------------------------------------------------------------|
| Download Selection                                                                                                    |
| E Download Preferences<br>Please select your download preferences below<br>Please note: Summary Posting information indicated by is only available in the Transaction Report.<br>No backup document can be retrigered in MyBill for these records. |
| Select DHL Express Bownloads                                                                                                    |
| Standard CSV Customize Format Current: My Invoice XML Waybill / Commercial Invoice                                                                                                    |
| Transaction Report                                                                                                    |

→ Then click on the customise format button.

- → Within the CSV Configuration section you can create your template by selecting the data and order in which to display.
- → To remove the headings click on the title in the 'Selected Column Header' and drag it across to the 'Available Column Header'.
  - → To change the order, click on the title in the 'Selected Column Header' and drag it to the position you require i.e. up or down.

| Display any pre-save<br>configurations |                                                           | imn headings that<br>not appear in the f |                             | umn headings that will<br>bear in the file |                          | sort order<br>e selected                                              |                               |         | late several<br>(must be selected) |
|----------------------------------------|-----------------------------------------------------------|------------------------------------------|-----------------------------|--------------------------------------------|--------------------------|-----------------------------------------------------------------------|-------------------------------|---------|------------------------------------|
|                                        | 1                                                         | 1                                        |                             | 1                                          | 1                        |                                                                       |                               | 1       |                                    |
|                                        |                                                           |                                          |                             |                                            |                          |                                                                       |                               |         |                                    |
| _                                      | DHL_                                                      |                                          |                             |                                            |                          | *                                                                     | 1 MyBillE@dhl.com -           | MyBill  |                                    |
|                                        | ashboard Archive Do                                       | ownloads Reports My Accourt              | t Search He                 | en                                         |                          |                                                                       |                               |         |                                    |
|                                        | and are are be                                            | neporta iny Account                      |                             |                                            |                          |                                                                       |                               |         |                                    |
|                                        | CSV Configur                                              | ation                                    |                             |                                            |                          |                                                                       |                               |         |                                    |
|                                        | < Go back a page                                          |                                          |                             |                                            |                          |                                                                       |                               |         |                                    |
| •                                      | Currently active configurati                              | ion: <b>My Invoic</b> e                  |                             |                                            |                          |                                                                       |                               |         |                                    |
| 6                                      | Pre-saved configurations                                  | 0                                        |                             |                                            |                          |                                                                       |                               |         |                                    |
|                                        | My Invoice                                                |                                          |                             | 🗸 🔚 Load 📋 Dele                            | te                       |                                                                       |                               |         |                                    |
| ſ                                      | Excluded Column Header                                    |                                          | Included Co                 | Jumn Header                                | E Exp                    | ort options                                                           |                               |         |                                    |
| -                                      |                                                           | · ·                                      |                             |                                            | _                        |                                                                       |                               |         |                                    |
|                                        | Billing Account Name<br>Billing Account Name (Additional) | î                                        | Line Type<br>Billing Source |                                            | <ul> <li>Sort</li> </ul> |                                                                       |                               |         |                                    |
|                                        | Billing Address 1                                         |                                          | Original Invoice            | Number                                     |                          | select the order in which invoice of                                  | data is to be listed within y | our     |                                    |
|                                        | Billing Address 2                                         |                                          | Invoice Number              |                                            | export.                  |                                                                       |                               |         |                                    |
|                                        | Billing Address 3                                         |                                          | Station Code                |                                            | Du De                    | roduct, followed by Origin                                            |                               | ~       |                                    |
|                                        | Billing Postcode                                          |                                          | Invoice Identifier          | r                                          | by FI                    | oduci, ioliowed by Origin                                             |                               |         |                                    |
|                                        | Billing City                                              |                                          | Invoice Type                |                                            |                          | ≡+ Concatenated                                                       |                               |         |                                    |
|                                        | Billing State/Province                                    |                                          | Invoice Date                |                                            |                          | produces one CSV file containing                                      | g multiple invoices of the s  | ame     |                                    |
|                                        | Billing Country Code                                      |                                          | Payment Terms               |                                            |                          | type. Downloading CSVs of diffe<br>types) will generate separate file |                               |         |                                    |
|                                        | Billing Contact                                           |                                          | Due Date                    |                                            |                          | one file per CSV structure.                                           | s within the same 2.p dow     | indau - |                                    |
|                                        | VAT Number                                                |                                          | Parent Account              |                                            | _                        |                                                                       |                               |         |                                    |
|                                        | Shipment Number                                           |                                          | Billing Account             |                                            | - P                      | Use for email attachment                                              | ts                            |         |                                    |
|                                        | Shipment Date                                             |                                          | Weight Flag                 |                                            | _ / _                    |                                                                       |                               |         |                                    |
|                                        | Country Specific Label                                    |                                          | Discount 1 Amou             | unt                                        |                          |                                                                       |                               |         |                                    |
|                                        | Country Specific Value<br>Shipment Reference 1            |                                          |                             |                                            |                          | ve all settings for later?                                            |                               |         |                                    |
|                                        | Uniprient reference i                                     |                                          |                             |                                            | My Inv                   | voice                                                                 | <b>9</b>                      | Save    |                                    |
|                                        |                                                           |                                          |                             |                                            | /                        |                                                                       |                               |         |                                    |
|                                        |                                                           |                                          |                             |                                            | 🗸 Do                     | ne, apply settings                                                    | Cancel                        |         |                                    |
| David                                  | utsche Post DHL                                           |                                          |                             |                                            | _                        |                                                                       |                               |         |                                    |
| Deu                                    | JISCHE POST DHL                                           |                                          |                             | /                                          |                          |                                                                       |                               |         |                                    |
|                                        |                                                           |                                          |                             | /                                          |                          |                                                                       |                               |         |                                    |
|                                        |                                                           |                                          |                             |                                            |                          |                                                                       |                               |         |                                    |
|                                        |                                                           |                                          |                             |                                            |                          |                                                                       |                               |         |                                    |
|                                        |                                                           |                                          |                             | 1                                          |                          |                                                                       |                               |         |                                    |
|                                        |                                                           |                                          | TI                          | his will attach the                        |                          | Save                                                                  | the templat                   | e       |                                    |
|                                        |                                                           |                                          | cı                          | ustomised CSV file to th                   | e                        | for fu                                                                | iture use                     |         |                                    |
|                                        |                                                           |                                          | n                           | ew invoice notification                    |                          |                                                                       |                               |         |                                    |
|                                        |                                                           |                                          |                             |                                            |                          |                                                                       |                               |         |                                    |
|                                        |                                                           |                                          |                             |                                            |                          |                                                                       |                               |         |                                    |
|                                        |                                                           |                                          |                             |                                            |                          |                                                                       |                               |         |                                    |
|                                        |                                                           |                                          |                             |                                            |                          |                                                                       |                               |         |                                    |
|                                        |                                                           |                                          |                             |                                            |                          |                                                                       |                               |         |                                    |

→ Once the settings have been selected and saved, click on the 'Done, apply settings' button.

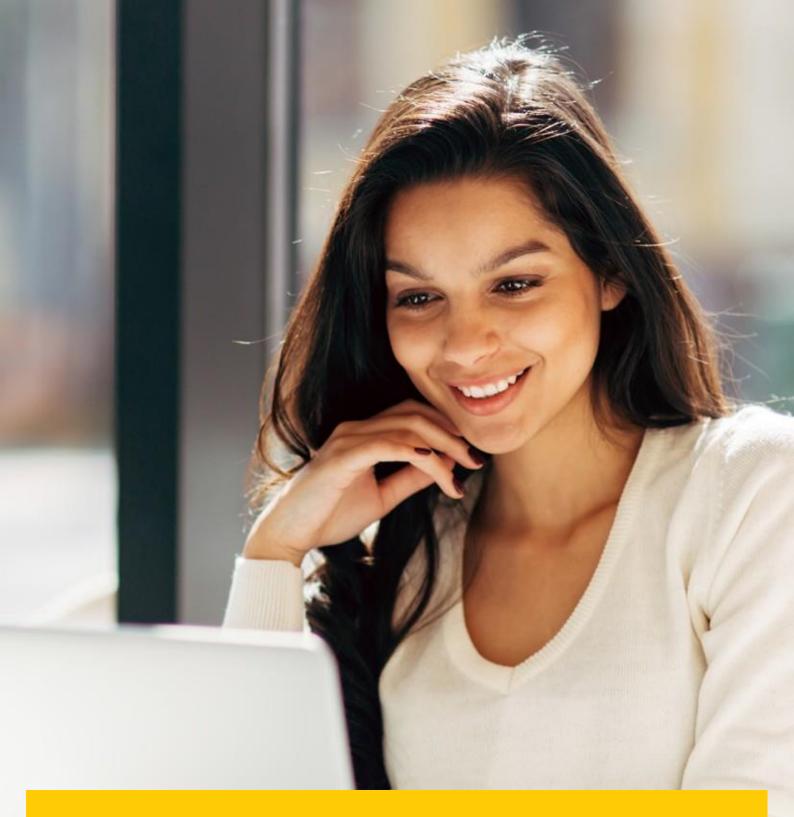

## ARCHIVE AND DOWNLOADS

## **ARCHIVED INVOICES**

All paid invoices will be removed from the Dashboard and visible in the 'Archive' tab. From this tab you are still able to view / download invoices, shipment history and register queries.

Follow the same steps as with the Dashboard instructions.

### **DOWNLOADS**

All downloads are available for a 24 hour period within this tab.

→ To view the details, click on the 'Download Zip file' button to open the zip file.

| Dashboard Archive Downloads Report                                                                                    | ts My Account Search Help                                                                     | 🦟 - 🧕 MyBillE@dhLcom - 🛛 MyBill                                                                                                    |
|----------------------------------------------------------------------------------------------------|-----------------------------------------------------------------------------------------------|----------------------------------------------------------------------------------------------------|
| Active Downloads<br>All active downloads are available for one day.<br>You may continue to browse the site whilst dow |                                                                                               | How do I create downloads?<br>You can build downloads within the Archive or Search facility                                                                                                    |
| Total records: 2 Selected: 0                                                                                          | 20 per page V First CProvious Page 1 of 1 Next> Last >                                        | e Aer.                                                                                                    |
| STARTED TOTAL FILES                                                                                                   | s RETRIEVED FILES                                                                             |                                                                                                    |
| Jan. 31, 2018, 5:49 p.m. GMT 2                                                                                        | 2 📩 Download Zip file 🗙 Cancel                                                                | With a list of invoices available, simply tick those you wish to download and<br>then press the Download button to start building your download file(s).                                                                                                    |
| Jan. 31, 2018, 2:35 p.m. GMT 1                                                                                        | 1 📩 Download Zip file 🗙 Cancel                                                                | energiness and second second |
| 1. Total records: 2 Selected: 0                                                                                       | 20 per page <pre>e First</pre> <pre>c Previous</pre> Page 1 of 1         Next>         Last > |                                                                                                    |

Deutsche Post DHL

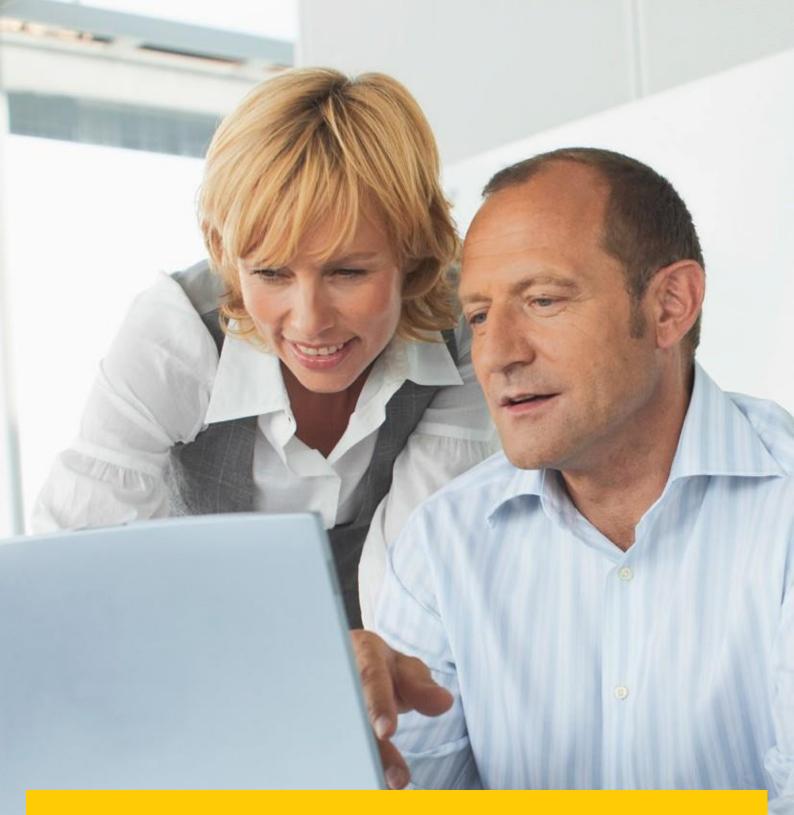

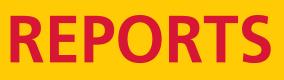

Within this section you can generate a report detailing the queries registered and their current status.

## **REPORTS**

|                                                            | → Y MyBillE@dhl.com - MyBill |
|------------------------------------------------------------|------------------------------|
| Dashboard Archive Downloads Reports My Account Search Help |                              |
| Reports<br>Select a report to continue                     |                              |
| Disputes Report<br>Search for Customer Disputes            |                              |
| Consolidated CSV Report<br>Consolidate and Email CSV Files |                              |
| Query Report<br>Search for your queries                    |                              |

- → Click on the 'Reports' tab then select the 'Dispute Report'.
- → Enter the required details followed by the 'Search' button.

| Dashboard Archive Dow                      | wnloads Reports My / | Account Search Help |                |                  |             |                 |                    | 🔆 - 🗜 MyBillE@d              | hl.com ~ MyBill |
|--------------------------------------------|----------------------|---------------------|----------------|------------------|-------------|-----------------|--------------------|------------------------------|-----------------|
| Cisputes Reports                           | rt                   |                     |                |                  |             |                 |                    |                              |                 |
| <b>Q</b> Search parameters                 |                      |                     |                |                  |             |                 |                    |                              |                 |
| Start Date*                                |                      |                     |                | End Date*        |             |                 |                    |                              |                 |
| <b>**</b>                                  |                      |                     |                | <b>*</b>         |             |                 |                    |                              |                 |
| Account                                    |                      |                     |                | Invoice Number   |             |                 |                    |                              |                 |
| All                                        |                      |                     | ~              |                  |             |                 |                    |                              |                 |
|                                            |                      |                     |                |                  |             |                 |                    | * indicates a mandatory fiel | d Q Search      |
|                                            |                      |                     |                | 1                |             |                 |                    |                              |                 |
|                                            |                      |                     |                |                  |             |                 |                    |                              |                 |
|                                            |                      |                     |                | ↓ ·              |             |                 |                    |                              |                 |
|                                            |                      |                     |                | •                |             |                 |                    |                              |                 |
| _DHL_                                      |                      |                     |                |                  |             |                 |                    | 🔆 🕤 🗜 MyBillE@dh             | com - MyBill    |
| Dashboard Archive Dov                      | wnloads Reports My   | Account Search Help |                |                  |             |                 |                    |                              |                 |
| Cisputes Repart<br>K Back to report screen | ort Results          |                     |                |                  |             |                 |                    |                              |                 |
| 5 📥 Download Report                        |                      |                     |                | Total records: 2 | Selected: 0 | 20 per page 🗸   | « First c Previous | Page 1 of 1                  | Next > Last >   |
| ACCOUNT NO. ACCOUNT NAME                   | INVOICE NO.          | INVOICE TYPE        | INVOICE TOTAL  | DISPUTE DATE     | ۲           | AMOUNT DISPUTED | DISPUTE CASE ID    | DISPUTE STATUS               | REASON          |
|                                            |                      | Invoice             |                |                  |             | 264.62          | 41                 | Sent                         | 0               |
|                                            |                      | Invoice             |                |                  |             | 264.62          | 40                 | Sent                         | 0               |
| <sup>1</sup> ▲ Download Report             |                      |                     |                | Total records: 2 | Selected: 0 | 20 per page 🗸   | « First c Previous | Page 1 of 1                  | Next > Last >   |
| → Click on the 'I                          | Download Repo        | rt' button to op    | en the file in | Excel.           |             |                 |                    |                              |                 |

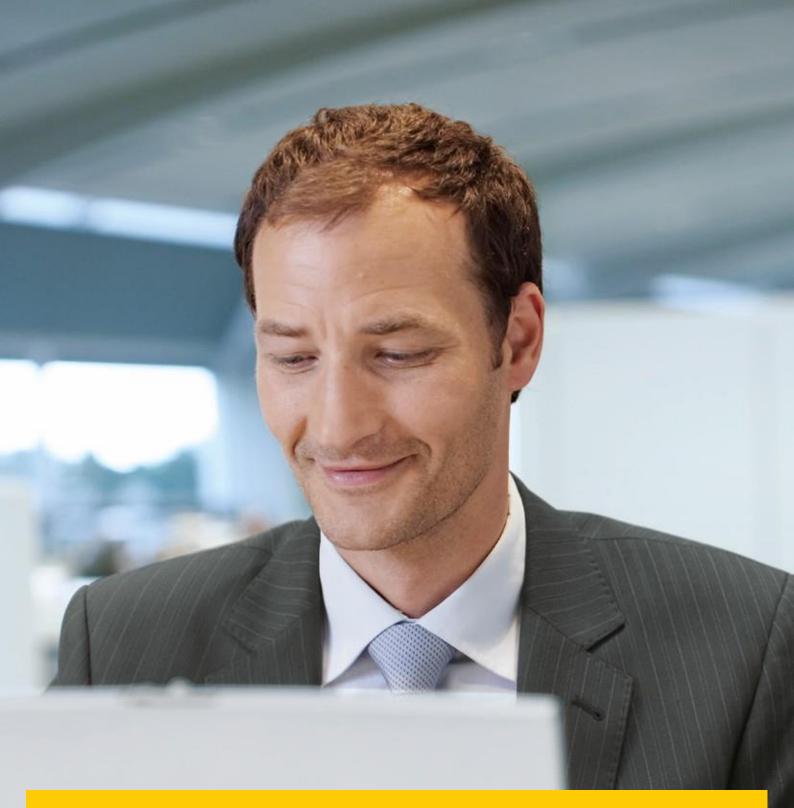

# **MY ACCOUNT**

Within the section you are able to change your password, view your open invoice summary and manage the users on your account.

## **OVERVIEW OF YOUR ACCOUNTS**

This screen provides an overview of your account.

→ My User Details – change the password & decimal indicator.

| _DHL_                                                              |                     | 🦟 - 🛓 MyBillE@dki.com - 🛛 MyBill                                                                                                    |
|--------------------------------------------------------------------|---------------------|----------------------------------------------------------------------------------------------------|
| Dashboard Archive Downloads Reports My Account Search Help         |                     |                                                                                                    |
| My User Details<br>Pause reventer to keep your details up to date. |                     | Change Password<br>Var passend must met the passent policy @<br>Changing Passend directly with MyRitk will not dwarps your current Drill, corn passend for online shipping |
| Email address                                                      |                     | Your ourrent password*                                                                                                    |
| MyBillE@dhl.com                                                    |                     | rear earrain passeere                                                                                                    |
| First Name<br>MyBill                                               | Last Name<br>IE     | Enter a new password*                                                                                                    |
|                                                                    |                     |                                                                                                    |
| Position DHL                                                       | Telephone Number    | Confirm new password*                                                                                                    |
|                                                                    |                     |                                                                                                    |
| Home Group DHL IE                                                  | Language Preference | * indicates a mandatory field - Save                                                                                                    |
| Timezone                                                           |                     |                                                                                                    |
| Europe/Dublin                                                      |                     |                                                                                                    |
| ■ som                                                              |                     |                                                                                                    |
| CSV Desimal Separator Override                                     |                     |                                                                                                    |
| Entry Default                                                      |                     |                                                                                                    |
|                                                                    |                     |                                                                                                    |

#### **NOTE:** If the password is changed this will not update the MyDHL.

→ Open invoice summary – ageing statement of the account(s).

| Open Invoice Summary |         |                |          |
|----------------------|---------|----------------|----------|
| TOTAL BALANCE        |         | TOTAL OVER DUE |          |
| € 565.15             |         | € 300.53       |          |
| CURRENT              | 30 DAYS | 60 DAYS        | 90+ DAYS |

## **MANAGE RIGHTS**

→ My Accounts – in this section if you have manage rights, you can add or remove email addresses.

|       | My Accounts<br>You can have one or more company accounts associated with your user profile. You may also invite other users to your Accounts.<br>To modify your paper delivery preference, please send account number and request via email to<br>AUpload new users |           |              |          |    |  |  |  |
|-------|----------------------------------------------------------------------------------------------------|-----------|--------------|----------|----|--|--|--|
| æ 🚺   | + Add new user                                                                                                    |           |              |          |    |  |  |  |
| ✓ ACC | COUNT NUMBER                                                                                                    | ARACCOUNT | COMPANY NAME | MANAGE   |    |  |  |  |
| ~     |                                                                                                    |           |              | 1 Manage | Me |  |  |  |
| ٤ 1   | + Add new user                                                                                                    |           |              |          |    |  |  |  |

→ To add a new user click on the 'Add new user' button. Enter the details and select 'Continue' followed by 'Save'.

→ Within the 'Account Users Admin' section you can assign the necessary rights i.e. to manage, to log queries and the type of notification to receive.

| Dashboard Archive Do | ownloads Reports | My Account Search Hel  | p       |            | 🦟 - 🤰 MyBillE@chl.com          | MyBill |
|----------------------|------------------|------------------------|---------|------------|--------------------------------|--------|
| Manage and view user | permissions.     | nd Post Account - 3093 | 07853   |            |                                |        |
| EMAIL ADDRE\$\$      | USER             | MANAGE USERS           | DISPUTE | AR MANAGER | MAIL DELIVERY PREFERENCE       |        |
| MyBillE@dhl.com      | MyBill IE        | ~                      | ~       |            | Email - PDF and link           | ~      |
| iemybill@dhl.com     | john smith       |                        |         |            | Email - PDF and customised CSV | ~      |
| ✓ Save               |                  |                        |         |            | L+ Add new user                |        |
| > Back to My Account |                  |                        |         |            |                                |        |
| Deutsche Post DHL    |                  |                        |         |            |                                |        |

→ You can also remove an email address within this section by hovering over the email address and clicking on the 'Remove' button.

| EMAIL ADDRESS   | USER     | MANAGE USER\$ | DISPUTE |
|-----------------|----------|---------------|---------|
| MyBillE@dhl.com | X Remove | ✓             | ✓       |

# SEARCH AND HELP

### **SEARCH**

Within the search functionality you are able to quickly search for an invoice, HAWB or by a date range for multiple invoices. You can also save your search criteria for future use.

| _DHL_                                                                                |                            |          | * | 👤 MyBillE@dhl.com - | MyBill |
|--------------------------------------------------------------------------------------|----------------------------|----------|---|---------------------|--------|
| Dashboard Archive Downloads Reports My Accou                                         | nt Search Help             |          |   |                     |        |
| Search Invoices<br>Did you know you can save search criteria as a saved search?      |                            |          |   |                     |        |
| Saved Searches                                                                       | <b>Q</b> Search parameters |          |   |                     |        |
| Start with a custom search and then save your search oriteria in the search results. | Account All                |          |   |                     | ~      |
| Q<br>No saved searches                                                               | Invoice Number             | Waybill  |   |                     |        |
|                                                                                      | Invoice Type All           | Status   |   |                     | ~      |
| Use custom search to create a new saved search                                       | Summary Posting<br>All ~   |          |   |                     |        |
|                                                                                      | invoice Date               |          |   |                     |        |
|                                                                                      | Start Date                 | End Date |   |                     |        |
|                                                                                      | <b>m</b>                   | Ê        |   |                     |        |
|                                                                                      | Save as "Saved Search"?    |          |   |                     |        |
|                                                                                      | Enter a name               |          |   |                     |        |
|                                                                                      |                            |          |   | a                   | Search |

### HELP

The help function provides online step by step instructions to complete tasks i.e. view invoices, make payments, downloads etc. Additional help can also be found in the MyBill FAQ document.

| _DHL_                                                                    | 🔆 - 1 MyBHE@dhicom - MyBB                                                 |
|--------------------------------------------------------------------------|---------------------------------------------------------------------------|
| Dashboard Archive Downloads Reports My Account Search Help               |                                                                           |
| Place visit further at all horizontable for all place.                   | Need assistance?<br>Contact your local support office<br>Commit on all    |
| The Dashboards                                                           | Making a Payment                                                          |
| $\oplus$ The Main Dashboard                                              | $\oplus$ Who do I contact if I am experiencing problems making a payment? |
| ① Archive                                                                | Logging a Dispute                                                         |
| Downloads                                                                | How to log a dispute                                                      |
| Reports                                                                  | How to delete a dispute                                                   |
| My Account                                                               | Overview of disputed Invoices                                             |
| ① Search                                                                 | Who to contact if you are experiencing problems with your disputes.       |
| Managing your Accounts                                                   | How to use Search                                                         |
| $\oplus$ How to manage your User details                                 | ⊕ Search parameters                                                       |
| $\oplus$ How to change your password                                     | ⊕ Saving searches                                                         |
| Managing users rights                                                    |                                                                           |
| ① How to add a user                                                      |                                                                           |
| $\oplus$ How to remove a user                                            |                                                                           |
| $\oplus$ Who to contact if experiencing difficulties logging into MyBill |                                                                           |
| View/Downloading Invoices                                                |                                                                           |
| How to view/download invoices                                            |                                                                           |

## **APPENDIX**

## **APPENDIX A** – FAQ

## MYBILL E-INVOICE FAQS

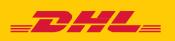

We hope that the most commonly asked questions listed below will make everything clear but if you have any questions that we haven't covered, we'll be happy to help.

#### HOW DOES MYBILL WORK?

MyBill is DHL's e-invoicing portal that allows you to view, dispute and pay your invoices online in a user friendly manner. When an invoice has been raised an email notification is sent to you with the invoice attached in a PDF format and contains the link to the MyBill website where you can view and download your invoice in several formats.

#### I AM REGISTERED, BUT I HAVE FORGOTTEN MY USERNAME AND PASSWORD. WHAT DO I DO?

Your username will be the e-mail address you registered. Your password is personal to you. If you have forgotten your password, simply enter your username in the MyBill website and click on the 'Forgotten your password' hyperlink. An email will be sent to you with a temporary password.

| Login to MyBill     | New to MyBill?                                                                                                    |
|---------------------|----------------------------------------------------------------------------------------------------|
| Email address       | Our MyBill website is easy to use and<br>requires no training. You can use it to<br>view and pay new e-invoices, search<br>through archived invoices and import<br>invoice data directly into your accounting<br>package. |
| Password            |                                                                                                    |
| Forgotten password? | > Sign-up to MyBill                                                                                                    |
| > Login             |                                                                                                    |

#### HOW CAN I VIEW MY INVOICE ONLINE?

- Step 1 Click on the MyBill link mybill.dhl.com/login/ this will take you directly to the DHL MyBill website. Enter your username and password.
- Step 2 Within MyBill you can view your invoice online.
- Step 3 Click on the invoice to import the data downloads and view your invoice from the list.

#### WHAT FORMAT CAN I RECEIVE MY INVOICE IN?

Invoices can be downloaded in a variety of formats including PDF, XML, CSV file (for importing into other applications such as Excel). Please see below different types of CSV available in MyBill:

**CSV** – details with multiple lines per waybill to split freight and surcharge on individual rows.

**STANDARD CSV** – details presented all in one line built for future development.

**DUTY AND VAT** – details presented all in one line for the customers charges.

#### IS MYBILL SECURE?

Yes, it is. We use a combination of digital signatures and powerful encryption technology to protect your account information and card payment details.

#### **IS IT VAT COMPLIANT?**

DHL e-invoices are certified and legally compliant in the country the invoice is issued in. It meets the relevant EU and Swiss VAT legislation laws, whereby the e-invoice will have a form of electronic signature attached to the data that enables the invoice to be uniquely identifiable from DHL. This electronic authentication allows the signatory (i.e. DHL) to detect any changes that may have been made to the data. This can be viewed in the PDF image of the invoice.

#### WHAT SOFTWARE / HARDWARE MUST I HAVE TO USE MYBILL?

Access to the internet is the only requirement you need to log into MyBill and Adobe Acrobat to view the invoice.

#### HOW DO I KNOW THE INVOICE ORIGINATES FROM DHL?

The invoice in PDF has an electronic signature. The electronic signature guarantees, through its technology, that the invoice is issued by DHL.

#### I AM NOT RECEIVING MY INVOICE?

Please ensure that your spam/junk filter will not block emails from the following address: <u>ie.inveng@dhl.com</u>

If you continue to experience difficulties please 'white list' the following IP addresses and domain names that are used for sending out invoices:

85.90.252.62 109.234.201.208

Domain names we send from are: fundtech.com, accountis.com, accountis.net and dhl.com

#### WILL I STILL RECEIVE MY PAPER INVOICE?

DHL will not supply a paper invoice but you have the option to print.

#### MY EMAIL ADDRESS HAS CHANGED. WHAT DO I NEED TO DO TO ENSURE I STILL RECEIVE MY INVOICES?

You can amend your email address online via the "My Account" tab on the MyBill website and this should be done as quickly as possible. However we strongly recommend that you contact DHL to confirm changes, so that we can remove any old email addresses from the system to avoid any issues. For MyBill questions call us on 01-8701555 or alternatively email <u>ie.esupport@dhl.com</u>

#### HOW DO I ADD OR REMOVE EMAIL ADDRESSES?

You can go to 'My Account' and add / remove multiple users.

## WHAT INVOICES WILL BE AVAILABLE ONLINE?

Your online history will start with the first invoice you receive electronically. There will be no history available for invoices received prior to registration.

#### WHY HAS MY INVOICE BEEN REMOVED?

Once the invoice has been paid it will be moved to the 'Archive' tab.

#### AM I ABLE TO VIEW WAYBILLS ONLINE?

Simply click on the hyperlink for the waybill to view the image. Should an image not be available, a request will automatically be logged and passed to our Customer Enquiries team for action. The query response will be sent via email. Please note that for security reasons you will not be able to access waybill images from the email version of your invoices you will need to log into the website.

#### **CAN I QUERY MY INVOICE ONLINE?**

Yes to register an enquiry against your invoice(s) please complete the following actions:

- Click on the invoice number in question
- Click on the 'Create Dispute' icon
- Complete the information within the query details screen followed by the 'Submit dispute' button.

The information you enter will be sent to DHL for full investigation. For a more detailed explanation of how to follow this process, please refer to the user guide section "Placing an invoice into query".

#### CAN I UPDATE MY COMPANY DETAILS ONLINE?

For the time being any change to your official company data has to be done via Customer Accounting team or your Account Manager. You can change your language preference for MyBill and your password online (see My Account tab).

#### HOW CAN I PAY FOR MY E-INVOICE ONLINE?

- 1. Login into MyBill using your login details (email address)
- 2. Indicate the invoice(s) to be paid
- 3. Select the 'Pay Now' option

4. Enter your card details and submit your payment

#### HOW CAN I SEE THAT MY INVOICE HAS BEEN PAID?

Once an invoice has been paid the invoice will be marked as closed and will be moved to the 'Archive' tab.

#### **IS E-PAYMENT SECURE?**

Yes, it is. We use a combination of digital signature and powerful encryption technologies to protect all your card payment details.

## CAN I SEE THE PAYMENT DETAILS ON MYBILL?

Yes. The online history will display the payment transaction reference and total paid.

#### HOW LONG WILL IT TAKE TO SUBMIT THE PAYMENT?

Timing will depend on your card payment provider and the status of the invoice will be updated on receipt of payment confirmation.

#### IS THERE A LIMIT FOR THE TOTAL AMOUNT OF INVOICES SELECTED FOR PAYMENT?

The total limit of invoices selected must not exceed € 99,999.98.

#### HOW CAN I MAKE SURE THAT I WILL NOT DUPLICATE A PAYMENT?

The system will not allow a payment to be processed on a closed invoice.

#### WHAT CREDIT CARDS CAN I MAKE A PAYMENT ON?

Payments can be made via Credit or Debit Card i.e. Master Card, Visa.

#### ARE THERE ANY ADDITIONAL CHARGES WHEN USING THE ONLINE PAYMENT SERVICE?

No.

## CAN I SETUP DIRECT DEBIT THROUGH MYBILL?

For the time being this is not possible. Please send an email to our Customer Accounting team on <u>ie.inveng@dhl.com</u> and they will contact you with more details.

#### IF I PAY ONLINE, DO I HAVE TO USE THIS METHOD EVERY MONTH?

There is no requirement to pay by this method every month you can pay by various methods when using DHL Express. For ease of use we recommend this method.

#### **STILL HAVE A QUESTION?**

Call us on **01-8701555** for general information and technical support or you can email the eSupport team directly on <u>ie.esupport@dhl.com</u>

DHL Express Ireland Limited Unit 3, Elm Road Dublin Airport Logistics Park St. Margarets Road St. Margarets Co Dublin

www.dhl.ie VAT Number: IE 4799587H

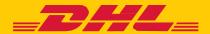